## Payment Set up via MyNTUC App

Download MyNTUC App at Apple or Google Play store.

Login to MyNTUC App to begin

**#1 Click** on the profile icon on the top right corner

**#2 Click** on Memberships & cards

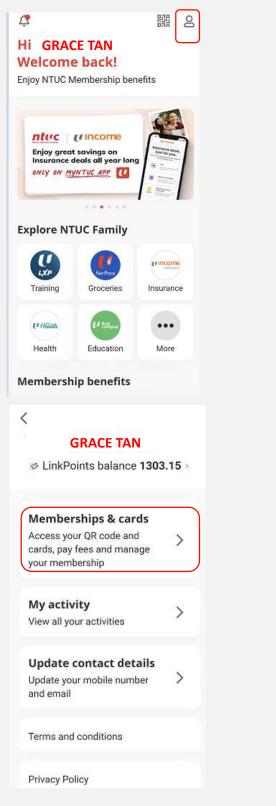

Copyright © 2023 NTUC. All rights reserved. Credit/Debit card online payment guide - July 2023

## Payment Set up via MyNTUC App

**#3 Click** on View Membership Info

NTUC Membership

Scan QR code to earn and redeem
LinkPoints at NTUC FairPrice

View e-card

View membership info

Your referral code:
201004741119

**#4 Click** on Set Recurring Payment Mode

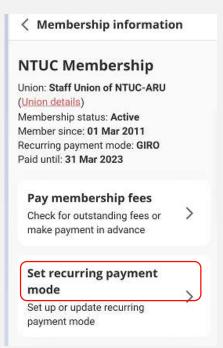

Copyright © 2023 NTUC. All rights reserved. Credit/Debit card online payment guide - July 2023

## Payment Set up via MyNTUC App

**#5 Click** on card Payment

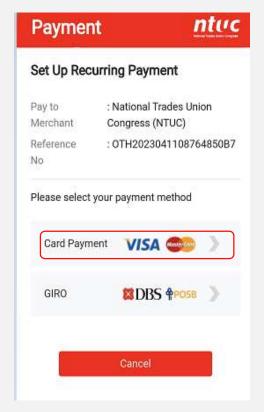

**#6 Complete** your payment and look out for the Transaction Successful message.

A confirmation will be sent to your registered email.

End

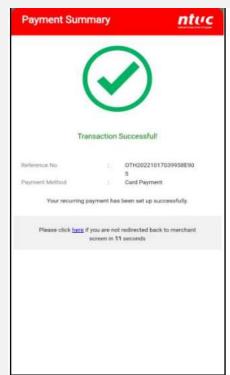

 $\textbf{Copyright} © 2023 \, \textbf{NTUC.} \, \textbf{All rights reserved.} \, \textbf{Credit/Debit card online payment guide} \, \textbf{-} \, \textbf{July 2023}$